# Ghidul utilizatorului

# **E2250V E2350V**

Instructiuni importante înainte de a folosi acest produs. Păstrați Ghidul utilizatorului (CD) într-un loc accesibil pentru referin˛e ulterioare.

Consultați eticheta de pe produs și oferiți informațiile respective dealer-ului când aveți nevoie de service.

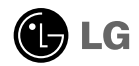

Acest dispozitiv a fost proiectat și produs pentru a asigura siguranța dumneavoastră; cu toate acestea, utilizarea necorespunzătoare poate cauza scurtcircuit sau incendii. Pentru a permite func˛ionarea tuturor elementelor de siguranță încorporate în acest monitor, respectați regulile de bază pentru instalarea, utilizarea și depanarea acestuia.

## **Sigurantă**

Utilizați doar cablul de alimentare furnizat cu acest dispozitiv. Dacă utilizați un alt cablu de alimentare, care nu este pus la dispoziție de furnizor, asigurați-vă că este certificat conform standardelor naționale în vigoare. În cazul în care cablul este defect în vreun fel, contactați producătorul sau cel mai apropiat centru de service autorizat pentru a fi înlocuit.

Cablul de alimentare este utilizat ca dispozitiv principal de deconectare. Asigurativă că priza este usor accesibilă după instalare.

Utilizati monitorul conectat doar la o sursă de alimentare indicată în aceste specificatii sau listată pe monitor. Dacă nu sunteți sigur(ă) asupra sursei de alimentare disponibilă în casa dumneavoastră, consultati dealer-ul.

Supraîncărcarea surselor și cablurile de AC este periculoasă. Cablurile de alimentare uzate sau prizele defecte reprezintă de asemenea un pericol. Utilizarea acestora poate cauza scurtcircuit sau incendiu. Contacta˛i tehnicianul de service pentru înlocuirea acestora.

Cât timp această unitate este conectată la priza de perete CA, aceasta nu va fi deconectată de la sursa de alimentare CA, chiar dacă opriți unitatea.

Nu deschide˛i monitorul:

- n inăuntru nu se găsesc componente care pot fi reparate de către utilizator.
- Tensiunea este ridicată și periculoasă, chiar și atunci când alimentarea este oprită.
- Contactați dealer-ul dacă monitorul nu funcționează corespunzător.

Pentru a evita rănirea:

- Nu plasați monitorul pe un raft în pantă, decât dacă este prins corespunzător.
- Utilizați doar un suport de montare recomandat de producător.
- Nu scăpați obiecte și nu aplicați forță asupra produsului. Nu aruncați jucării sau obiecte către ecran. Poate cauza rănirea persoanelor, probleme ale produsului sau defectarea monitorului.

Pentru a preveni incendiile sau pericolele:

- ntotdeauna opriti monitorul dacă părăsiti camera pentru o perioadă mai lungă de timp. Nu lăsați niciodată monitorul pornit când părăsiți casa.
- Nu permiteți copiilor să scape sau să arunce obiecte în deschizăturile monitorului. Unele componente interne sunt încărcate cu tensiune periculoasă.
- Nu adăugați accesorii care nu au fost proiectate pentru acest monitor.
- Când monitorul nu este supravegheat pentru o perioadă mai lungă de timp, deconectați-l de la priza de perete.
- In caz de tunete și fulgere, nu atingeți cablul de alimentare sau cablul de semnal, deoarece poate fi periculos. Există riscul provocării unei electrocutări.

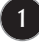

### Instalare

Nu lăsati niciun obiect să stea sau să se rostogolească peste cablul de alimentare, nu plasați monitorul în locații unde cablul de alimentare poate fi deteriorat.

Nu utilizati monitorul lângă surse de apă, cum ar fi o cadă, o chiuvetă, chiuveta din bucătărie, lângă cuva de lenjerie, într-un subsol cu umezeală sau lângă o piscină. Monitoarele sunt prevăzute cu deschizături de ventilare în carcasă pentru eliminarea căldurii generate în timpul functionării. Dacă aceste deschizături sunt blocate, căldura acumulată poate cauza defecțiuni care pot conduce la un incendiu. Prin urmare, NICIODATĂ:

- Nu bloca˛i fantele de ventilare din partea de jos prin plasarea monitorului pe un pat, pe o canapea, covor etc.
- Nu plasați monitorul într-o carcasă încorporată, decât dacă este asigurată ventilatie corespunzătoare.
- Nu acoperiți deschizăturile cu țesături sau alte materiale.
- Nu plasați monitorul lângă sau deasupra unui radiator sau unei surse de căldură.

Nu frecați și nu loviți monitorul LCD Active Matrix cu obiecte dure, deoarece acest lucru poate cauza zgârierea, stricarea sau deteriorarea permanentă a monitorului LCD Active Matrix.

Nu apăsati ecranul LCD cu degetul pentru un timp îndelungat, deoarece acest lucru poate cauza persisten˛a imaginii pe monitor.

Unele defecte ale punctelor pot apărea pe ecran ca puncte roșii, verzi sau albastre. Totu∫i, acestea nu au efecte negative asupra performan˛ei monitorului.

Dacă este posibil, utilizati rezolutia recomandată pentru a obtine cea mai bună calitate a imaginii pe monitorul dumneavoastră. Dacă utilizați monitorul cu orice alt mod în afară de rezoluția recomandată, este posibil apariția pe ecran a unor imagini scalate sau pixelate. Cu toate acestea, situația prezentată mai sus reprezintă o caracteristică a unui ecran LCD cu rezoluție fixă.

Lăsarea unei imagini fixe pe ecran pentru o durată lungă de timp poate cauza deteriorarea ecranului și arderea imaginii. Asigurați-vă că utilizați un economizor de ecran pe monitor. Acest fenomen se înregistrează și la produse ale altor producători și nu face subiectul garanției.

Nu socați sau zgâriați partea frontală sau părțile laterale ale ecranului cu obiecte metalice. In caz contrar, puteti deteriora ecranul.

Asigurați-vă că panoul este îndreptat în față și țineți cu ambele mâini pentru a muta. Dacă scăpați produsul, produsul deteriorat poate cauza șoc electric sau incendiu. Contactați centrul autorizat de service pentru reparații.

Evitati temperaturile ridicate si umiditatea.

## Curățare

- Deconectați monitorul înainte de a curăța partea din față a ecranului monitorului.
- Utilizati o cârpă usor umezită (nu udă). Nu utilizați aerosol direct pe ecranul monitorului, deoarece aplicarea în exces poate cauza un scurtcircuit.
- Când curățați produsul, deconectați cablul de alimentare și frecați ușor cu o cârpă moale pentru a preveni zgârierea. Nu curățați cu o cârpă umedă și nu pulverizati apă sau alte lichide direct pe produs. Se poate produce un soc electric. (Nu utilizați produse chimice, de tipul benzenului, diluanților sau alcoolului)
- Stropiți cu apă de 2 până la 4 ori o cârpă moale și utilizați-o pentru a curăța cadrul frontal, într-o singură direcție. Prea multă umezeală poate cauza pătarea.

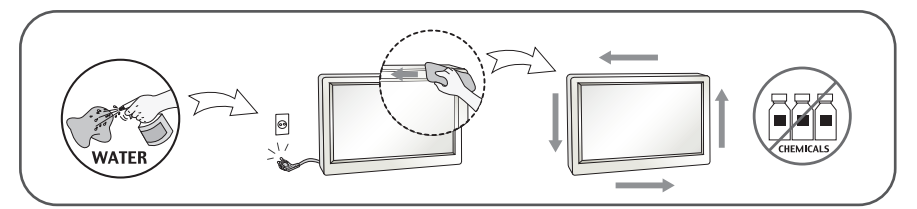

## Reambalare

■ Nu aruncati cutia și ambalajele. Acestea reprezintă modalitatea ideală de a transporta dispozitivul. Când trimiteți dispozitivul către o altă locație, ambalați-l în ambalajele originale.

## Casare

- . Lampa fluorescentă utilizată în acest produs conține o cantitate mică de mercur.
- Nu casați acest dispozitiv împreună cu deșeurile menajere.
- Casarea acestui produs trebuie realizată în conformitate cu reglementările autorităților locale.

## !!! Vă mulțumim că ați ales produsele LGE !!!

- Asigurați-vă că v-au fost furnizate următoarele elemente împreună cu monitorul. Dacă lipsește oricare dintre acestea, contactați dealerul dumneavoastră.

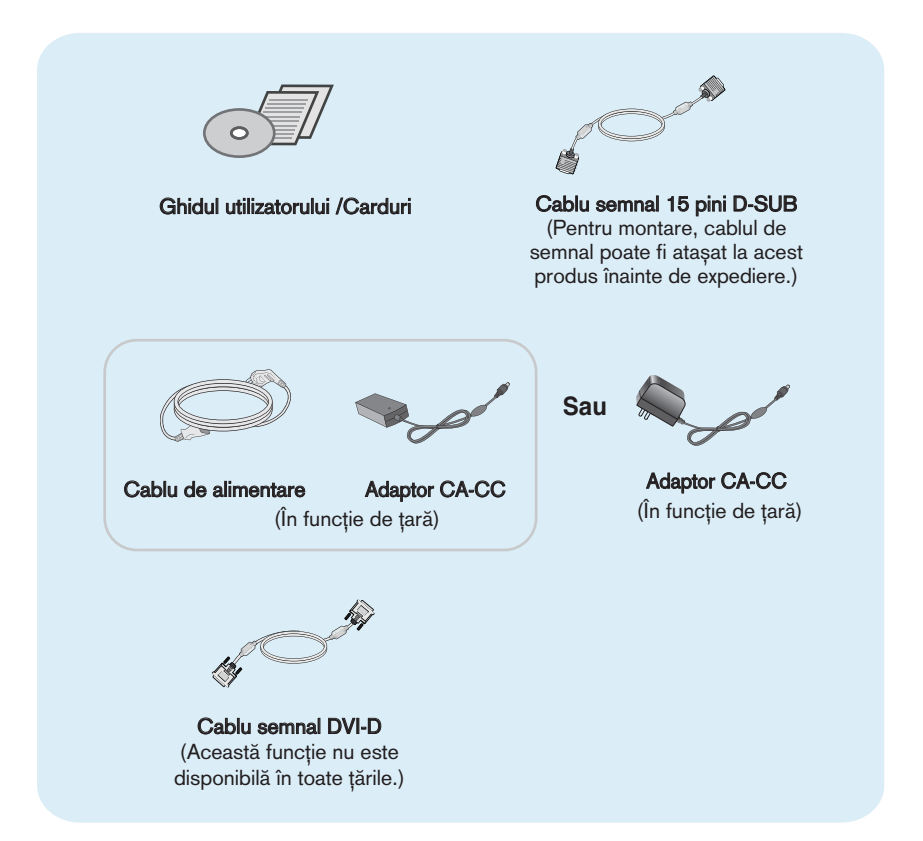

### **NOTĂ**

- Aceste accesorii pot arăta diferit de cele ilustrate aici.
- Utilizatorul trebuie să folosească cabluri de interfață semnal protejate (cablu D-sub cu 15 pini, cablu DVI-D) cu miez de ferită pentru a asigura conformitatea acestui produs cu standardele în vigoare.

**Înainte de instalarea monitorului asiguraţi-vă că este oprită alimentarea pentru monitor, computer și alte dispozitive atașate.**

## **Mod de stand 1**

**1.** Așezaţi monitorul cu faţa în jos pe o pernă sau un material moale.

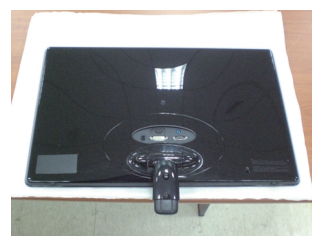

**2.** Folosiţi o monedă pe partea din spate a bazei Stand și rotiţi șurubul sensul acelor de ceasornic pentru a strânge.

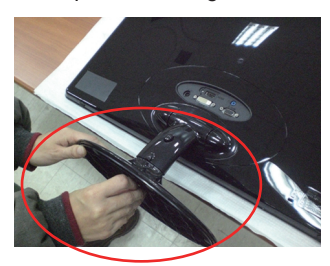

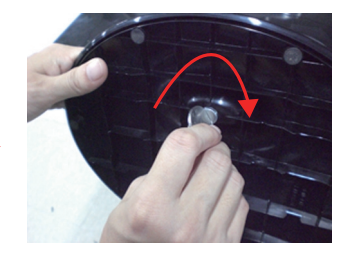

- **3.** După ce ia asamblate de monitor cu atenţie atenţie și faţă de fatada.
- 4. Când dorinta de a monitoriza dezintegra de la baza stand, utilizati o monedă pentru a porni invers acelor de ceasornic șurubul.

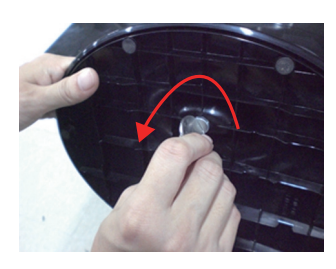

### **Important**

- Această figură prezintă asamblarea pentru un model general. Monitorul dvs. poate fi diferit faţă de elementele prezentate în figură.
- Nu transportați produsul răsturnat, ținându-l numai de baza suportului. Produsul poate să cadă și se poate deteriora sau vă poate răni piciorul.

**Înainte de instalarea monitorului asiguraţi-vă că este oprită alimentarea pentru monitor, computer și alte dispozitive atașate.**

## **Mod de stand 2**

**1.** Așezaţi monitorul cu faţa în jos pe o pernă sau un material moale.

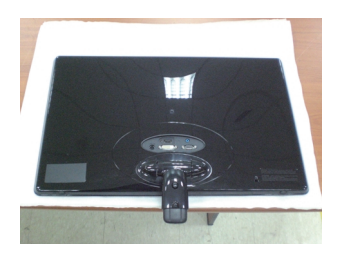

**2.** Apăsaţi butonul ca în figură, și trageţi corpul se ridice în picioare.

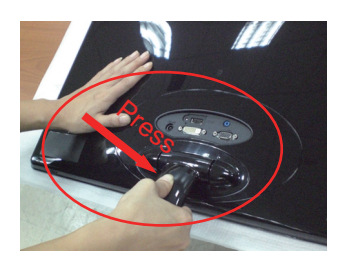

**3.** După ce trage corpul se ridice în picioare, ridicaţi monitorul cu grijă și se confruntă din faţă.

(Odată ce ați trage corpul se ridice în picioare, vă rugcați să păstrați apăsând butonul. Dacă nu apăsaţi butonul, se va defecta produsul.)

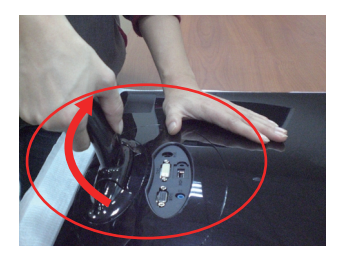

Atunci când grad limitat de înclinare, butonul nu este de lucru, trageti corpul stand sus sau în jos un pic.

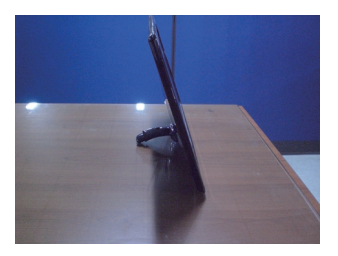

4. Dacă doriți să utilizați baza de stand, trageți corpul stand jos.

(Odată ce aţi trage corpul Stand jos, vă rugaţi să păstraţi apăsând butonul. Dacă nu apăsaţi butonul, se va defecta produsul.)

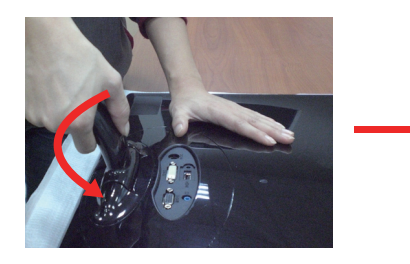

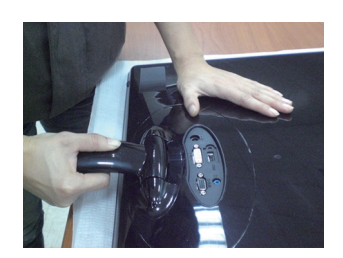

**5.** Folosiţi o monedă pe partea din spate a bazei Stand și rotiţi șurubul sensul acelor de ceasornic pentru a strânge.

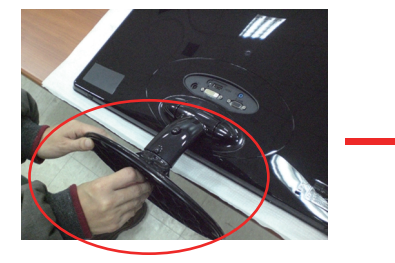

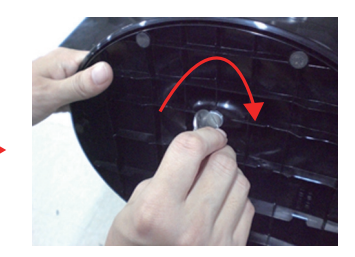

**6.** După ce ia asamblate de monitor cu atentie atentie și fată de fatada.

### **Important**

- Această figură prezintă asamblarea pentru un model general. Monitorul dvs. poate fi diferit faţă de elementele prezentate în figură.
- Nu transportați produsul răsturnat, ținându-l numai de baza suportului. Produsul poate să cadă și se poate deteriora sau vă poate răni piciorul.

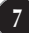

nainte de montarea monitorului, asigurați-vă că alimentarea, sistemul computerizat și alte dispozitive atașate sunt oprite.

### Poziționarea monitorului

După instalare, ajustați unghiul așa cum este indicat mai jos.

### **\* Cu baza stand**

Ajustați poziția monitorului pentru a asigura confortul maxim.

■ Grad de înclinare: -5° la 15°

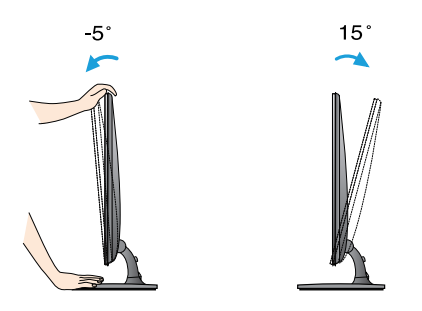

- Nu atingeți sau apăsați șurubul când ajustați unghiul monitorului.
- Când ajustați unghiul monitorului, nu așezați degetul (degetele) între partea de sus a monitorului și baza suportului, deoarece vă puteți răni.

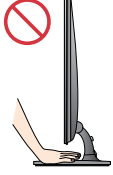

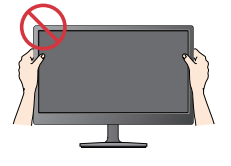

### **ERGONOMIE**

■ Pentru a menține o poziție de vizionare ergonomică și confortabilă, esterecomandat să nu înclinați monitorul în față mai mult de 5 grade.

Inainte de montarea monitorului, asigurați-vă că alimentarea, sistemul computerizat ∫i alte dispozitive ata∫ate sunt oprite.

Poziționarea monitorului

**\* Fără a bazei de stand**

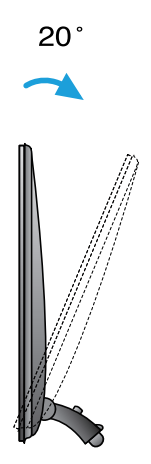

### **Ergonomic**

Se recomandă ca, pentru a menține un ergonomice si confortabile poziții de vizionare, înapoi la unghiul de înclinare al monitorului ar trebui să depășească 10 de grade.

## Conectarea la calculator

- 1. Înainte de a instala monitorul, asigurați-vă că ați oprit alimentarea monitorului, calculatorului si a altor dispozitive atasate.
- **2.** Conectați cablul de intrare semnal și cablul de alimentare ② în ordine, apoi strângeți șurubul cablului de semnal.
	- **A** Conecta˛i cablul DVI-D (Semnal digital)
	- **B** Conectați cablul D-sub (semnal analogic)
	- **C** Conectați cablul HDMI

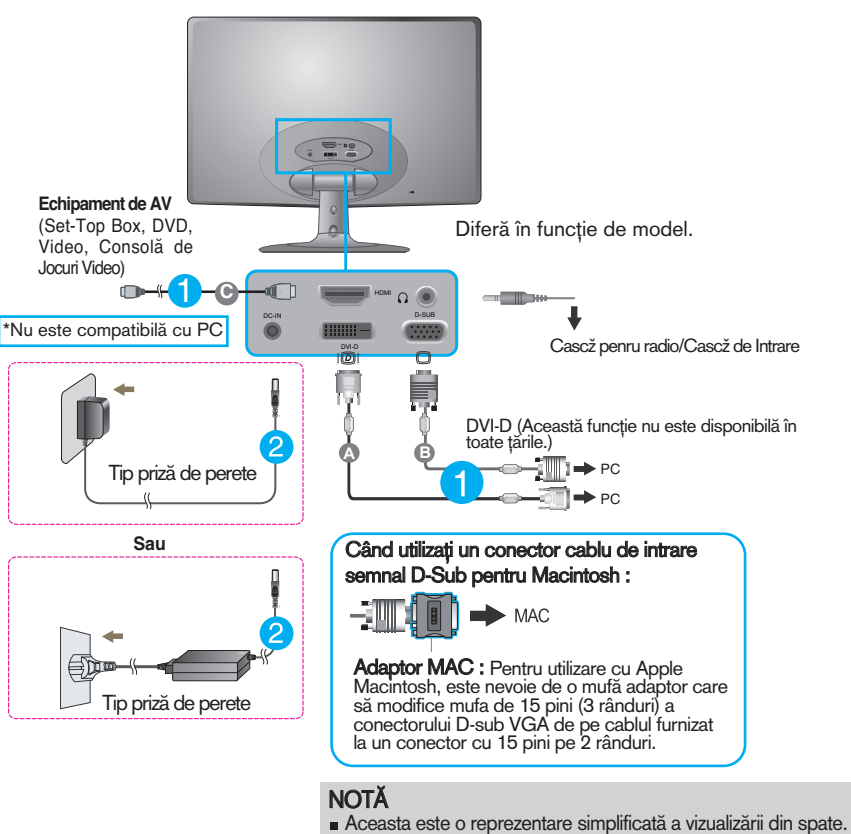

- 
- Această vizualizare prezintă un model general; monitorul dumneavoastră poatediferi de vizualizarea prezentată.

### Conectarea la calculator

3. Apăsați butonul alimentare de pe panoul frontal pentru a porni alimentarea. Când monitorul este pornit, functia 'Self Image Setting' (Setare imagine proprie) rulează automat. (Doar Mod analogic)

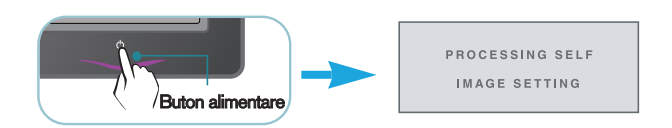

NOTA<br>**"Self Image Setting Function"? (Funcție Setare imagine proprie?)** Această funcție asigură utilizatorului setările optime de afișaj. Când utilizatorul conectează monitorul pentru prima dată, această funcție ajustează automat afișajul la setările optime pentru semnalele de intrare individuale.<br>**"AUTOFunction"? (Funcție AUTOMAT?)** Când întâmpinați probleme precum ecran sau litere încețoșate, tremurare sau înclinare a imaginii când utilizați dispozitivul sau după modificarea rezoluției ecranului, apăsaț<br>butonul **AUTO** (AUTOMAT) din partea de jos pentru a îmbunătăți rezoluția.

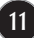

### Func˛iile de control ale panoului frontal

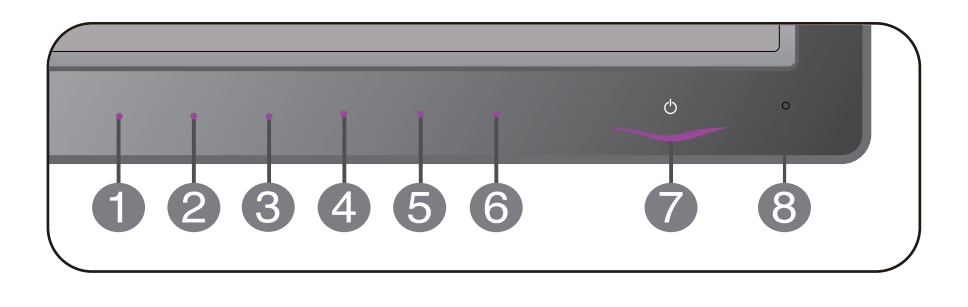

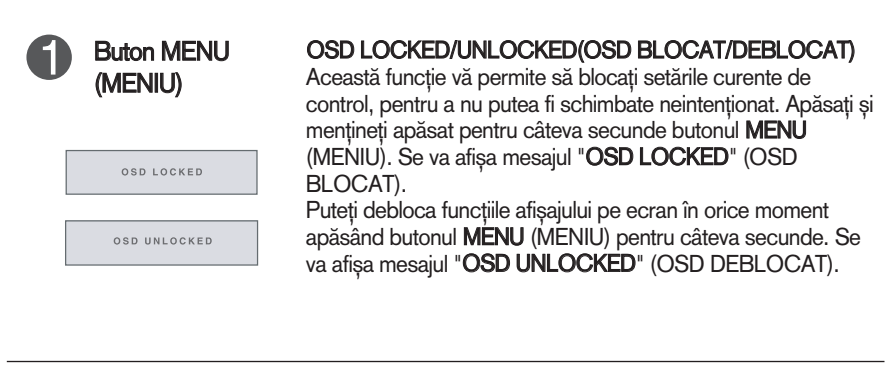

Buton SMART+

ク

Utiliza˛i acest buton pentru a accesa func˛iile **AUTO BRIGHT, ORIGINAL RATIO,DUAL WEB,CINEMA MODE**.

Pentru mai multe informații, consultați pagina 20~22.

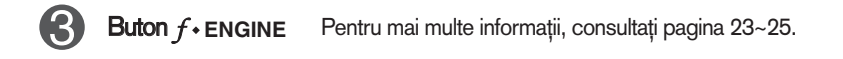

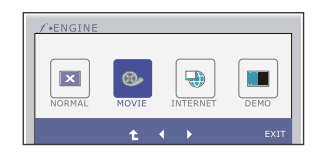

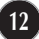

Buton AUTO (AUTOMAT)

PROCESSING AUTO IMAGE ADJUSTMENT

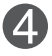

### AUTO IMAGE ADJUSTMENT (AJUSTARE AUTO IMAGINE)

Când ajustați setările monitorului, apăsați întotdeauna AUTO (AUTOMAT) înainte de a părăsi On Screen Display (Afișajul pe ecran). (Doar Mod analogic) Acest lucru va ajusta automat imaginea de pe monitor la setările ideale pentru rezoluția curentă (mod afișaj).

Cel mai bun mod afișaj este

**E2250V/E2350V : 1920 x 1080**

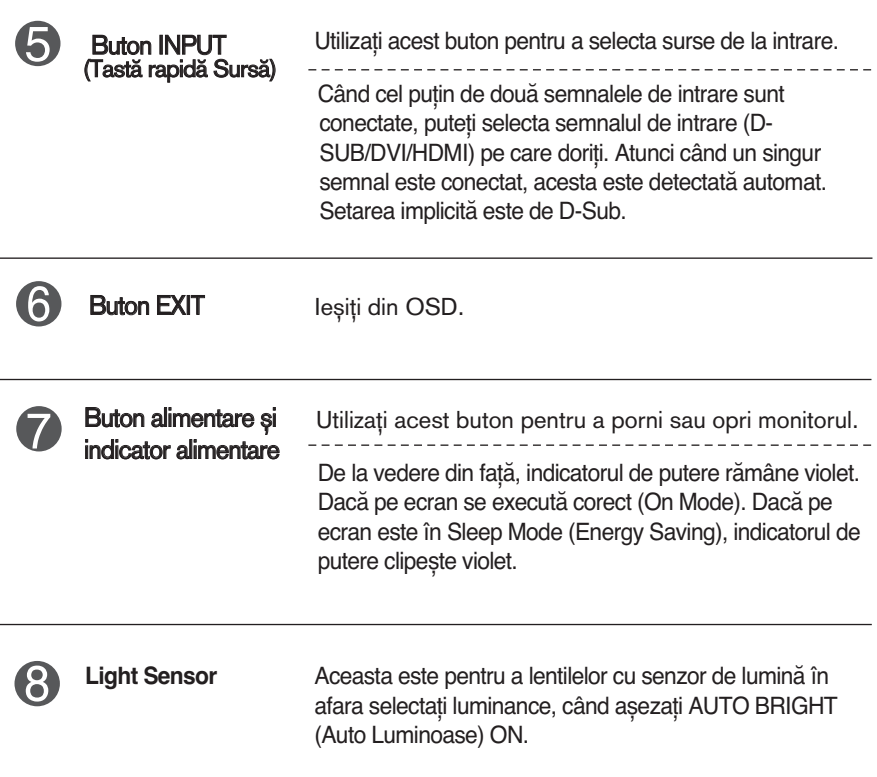

## Ajustare control afișaj pe ecran

### Ajustare ecran

Ajustarea formatului imaginii, a poziției și a parametrilor de funcționare a afișajului se realizează ușor și rapid cu ajutorul sistemului de control al afisajului pe ecran.

În cele ce urmează este oferit un exemplu pentru a vă familiariza cu aceste func˛ii de control.

Următoarea secțiune oferă o prezentare a opțiunilor de ajustare și a selecțiilor disponibile pentru OSD (afișajul pe ecran).

Pentru a realiza ajustări pe On Screen Display (afișajul pe ecran) urmați etapele de mai jos:

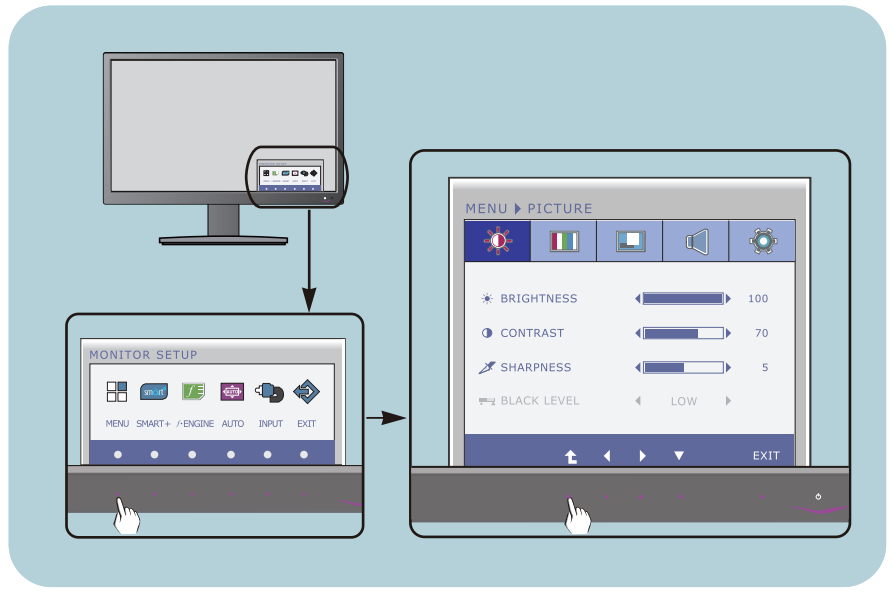

- Apăsați Butonul discreționare, apoi meniul principal al OSD apare.
- Pentru a accesa un control, utilizați **Butoanele** corespunzătoare. **2**
- Utilizați butoanele </>> pentru a ajusta imaginea la nivelul dorit. Apăsați butonul <sup>+</sup> pentru a selecta alte elemente ale sub-meniului. **3**

**14**

Apăsați Butonul EXIT pentru a ieși din OSD. **4**

Următorul tabel prezintă toate meniurile de control, ajustare și setare a On Screen Display (afişaj pe ecran).

- : Intrare D-SUB (Semnal analogic) **DSUB**
- : Intrare DVI-D (Semnal digital) **DVI-D**
- : Semnal HDMI **HDMI**

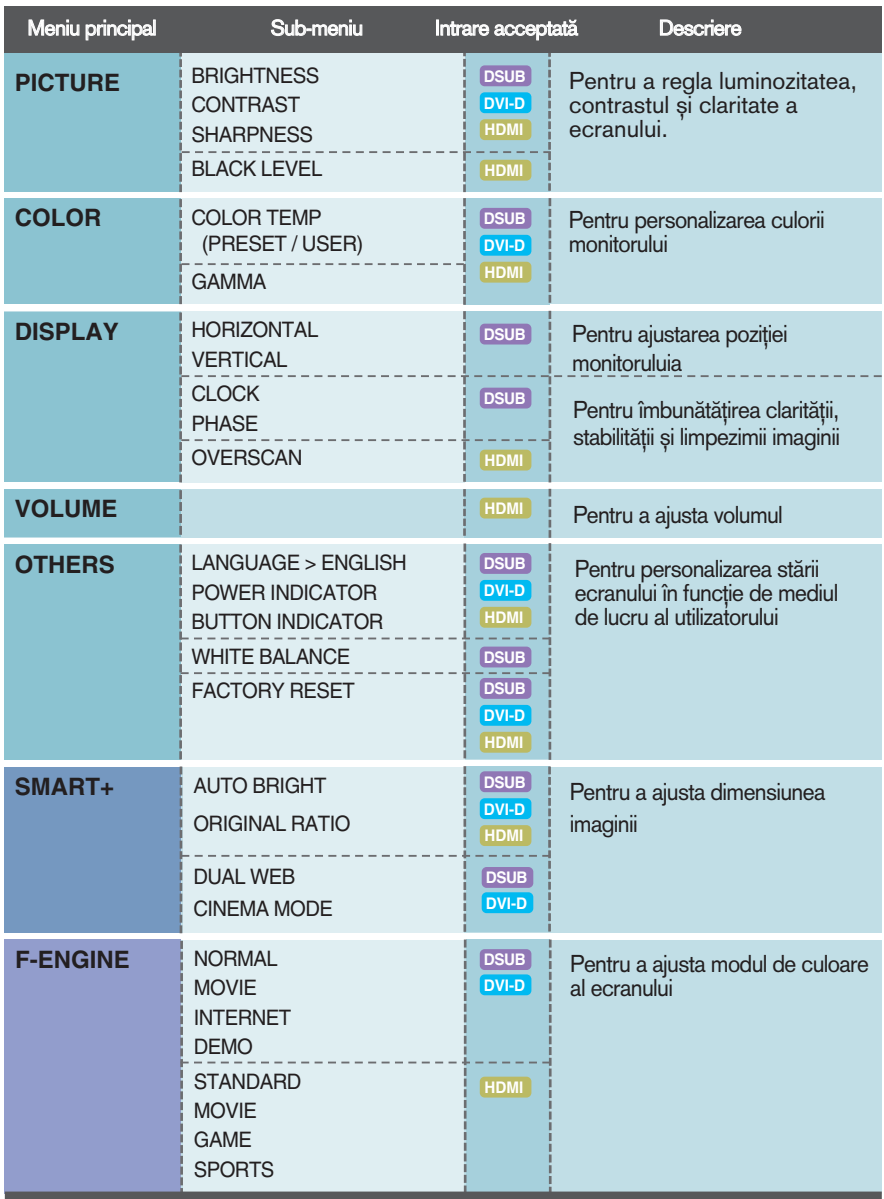

**NOTĂ** 

■ Ordinea pictogramelor poate fi diferită în funcție de model (15~25).

Aceasta a fost prezentarea procedurii de selectare şi ajustare a unui element utilizând sistemul OSD. Mai jos sunt listate pictogramele, numele ∫i descrierile acestora pentru toate elementele indicate în Meniu.

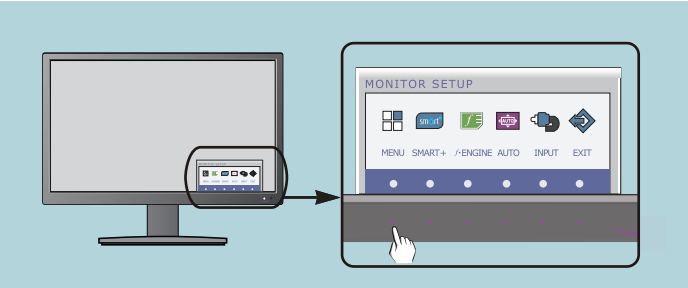

Apăsați butonul MENU (MENIU) pentru a accesa OSD.

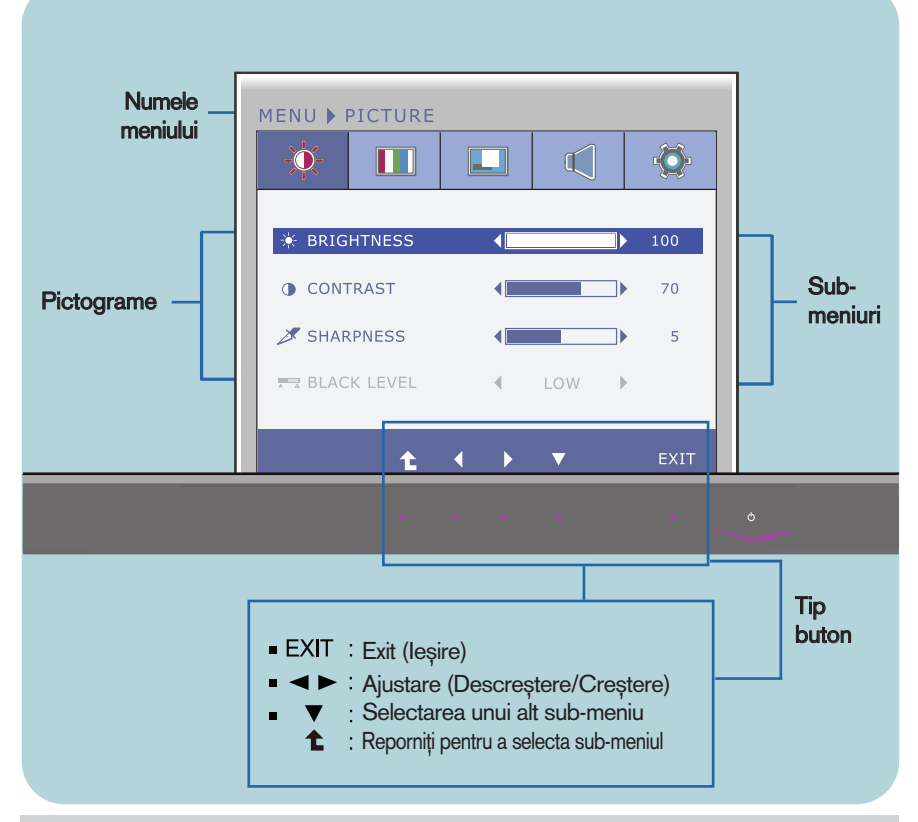

### **NOTĂ**

■ Limba meniului OSD (afișaj pe ecran) de pe monitor poate fi diferită de cea din manual.

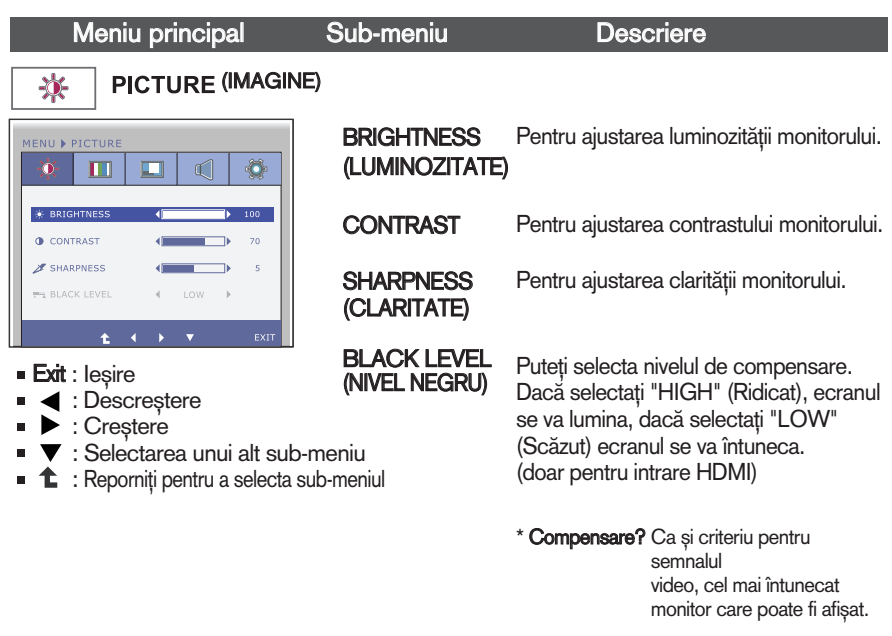

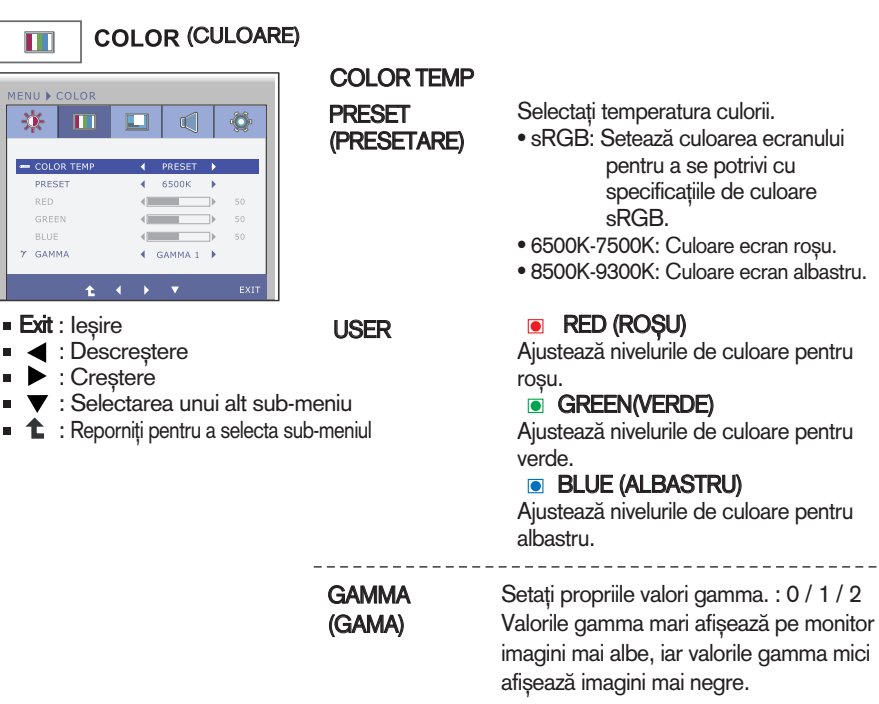

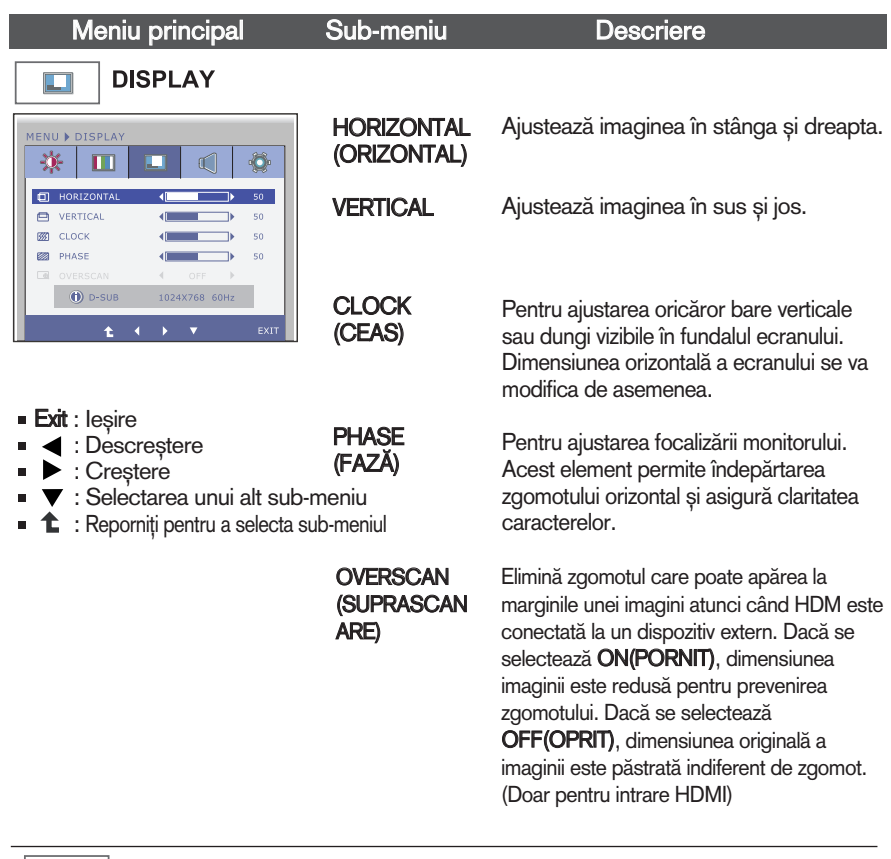

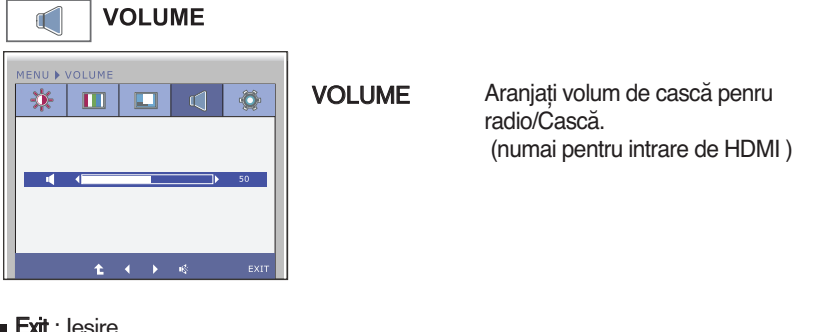

- Exit : leşire
- : Descre∫tere i.
- ▶ : Creștere a.
- i. : Mut
- $\bullet$  : Reporniți pentru a selecta sub-meniul

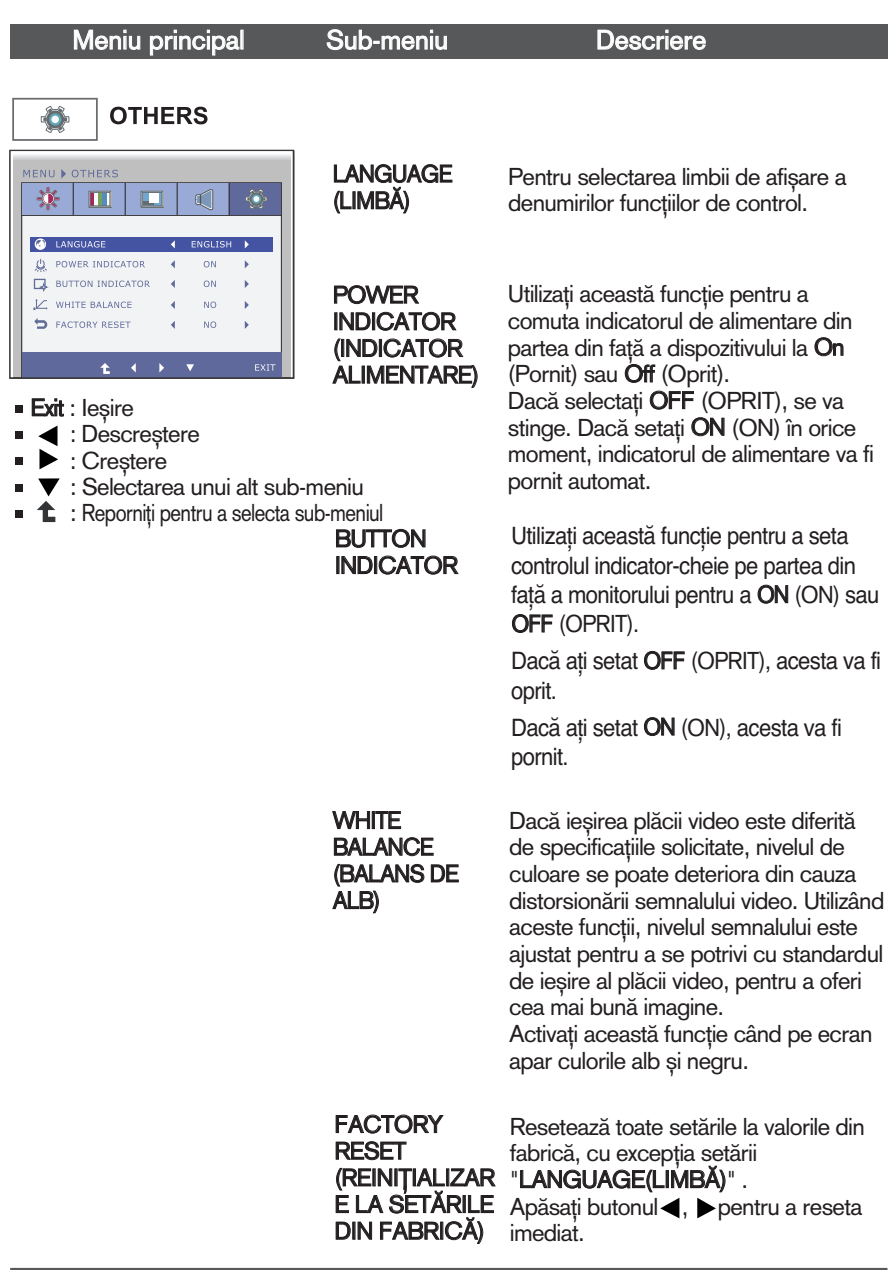

**NOTA**<br>Dacă acest lucru nu îmbunătățește imaginea de pe ecran, restabiliți setările implicite. Dacă este necesar, ajustați din nou funcția WHITE BALANCE (BALANS DE ALB). Această funcție va fi activată doar dacă semnalul de intrare este analogic.

**■■■** Aceasta a fost prezentarea procedurii de selectare și ajustare a unui element utilizând sistemul OSD. Mai jos sunt listate pictogramele, numele și descrierile acestora pentru toate elementele indicate în Meniu.

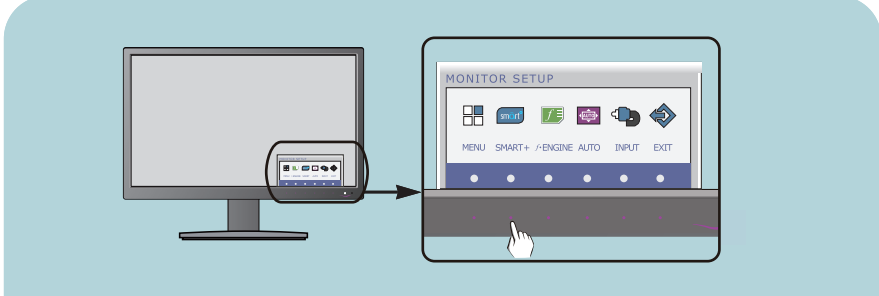

Apăsați butonul SMART+ pentru a accesa OSD.

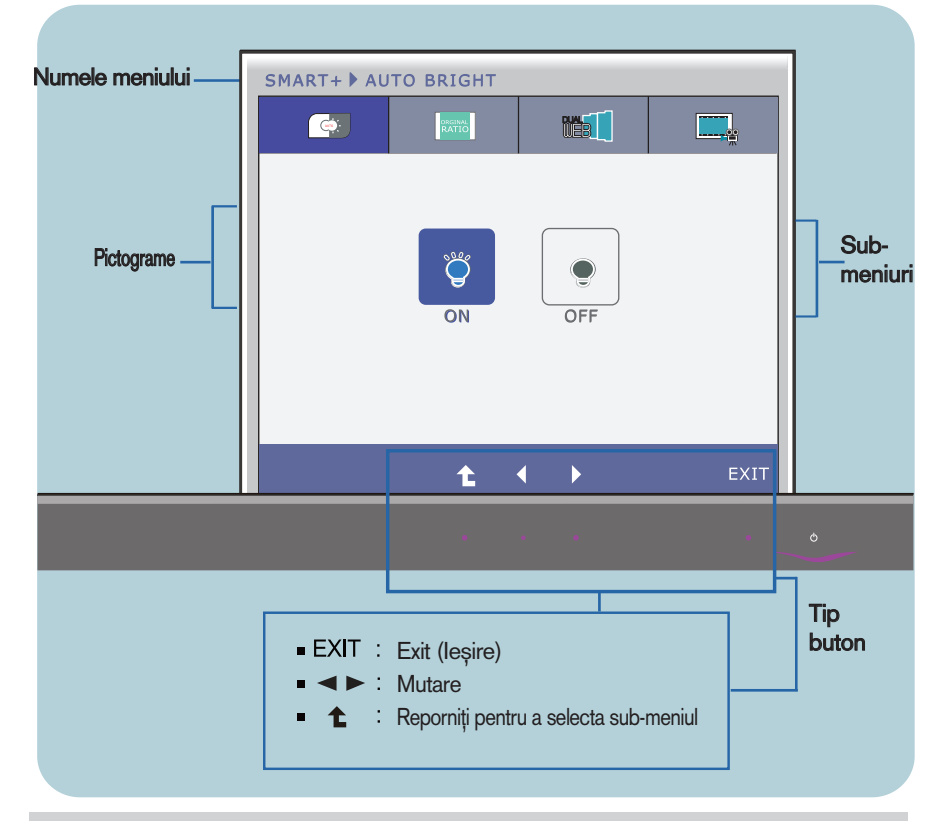

### **NOTĂ**

■ Limba meniului OSD (afișaj pe ecran) de pe monitor poate fi diferită de Cea din manual.

### Meniu principal Sub-meniu DescriereSMART+ smôrt<sup>o</sup> **AUTO BRIGHT** SMART+ ▶ AUTO BRIGHT  $\bullet$ **BT**  $\Box$ Dacă selectaţi on, se controlează în mod automat luminozitatea se potrivesc cel mai bine pentru a afișa în jurul mediului de lucru, furnizând condiție de vizualizare optimă și de comoditate utilizatorilor maxim. Dacă selectaţi off, auto luminozitatea este închis.

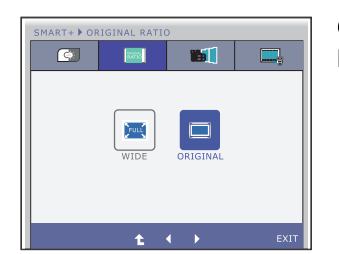

### **ORIGINAL RATIO**

Comută în modul ecran complet în conformitate cu semnalele de intrare al imaginii.

\* Această funcție funcționează numai dacă rezoluția de intrare este mai mic" dec't raportul monitorului (16:9)

Meniu principal Sub-meniu Descriere

\* Înainte de a utiliza funcțiile de mai jos, vă rugați să instalați programul Easy Set Package.

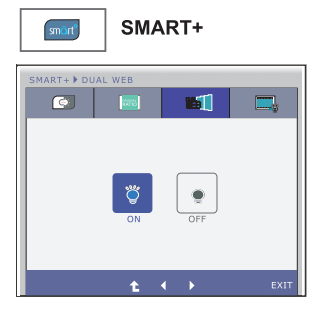

### **DUAL WEB**

- Ajută pe utilizatorul pentru a parcurge eficient de web prin împărţirea în jumătate.
- Ajută pentru a organiza și a trece ferestrele de pe ecran.
- Ajută pe utilizatorul pentru o exercită un control împărţit raportul de ferestre.

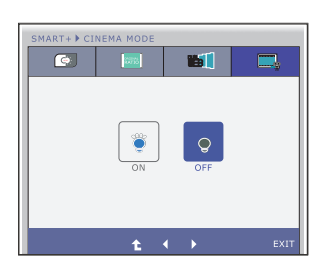

### **CINEMA MODE**

Face ochi confortabilă, prin reducerea luminozitatea de fundal în pagina web.

- Exit : lesire
- $\blacksquare$   $\blacktriangle$   $\blacktriangleright$  : Mutare
- **1** : Reporniți pentru a selecta sub-meniul

Aceasta a fost prezentarea procedurii de selectare și ajustare a unui element utilizând sistemul OSD. Mai jos sunt listate pictogramele, numele și descrierile acestora pentru toate elementele indicate în Meniu.

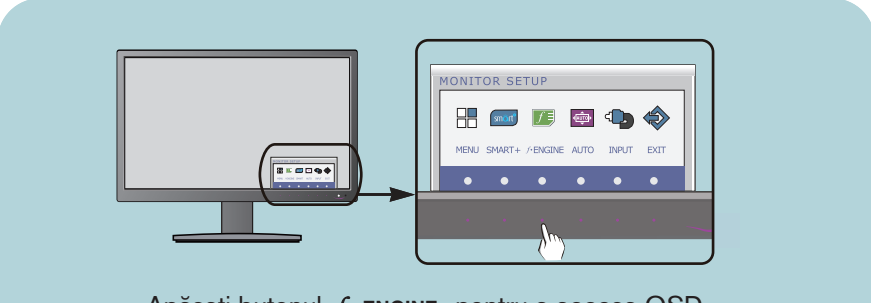

Apăsați butonul *f* • **ENGINE** pentru a accesa OSD.

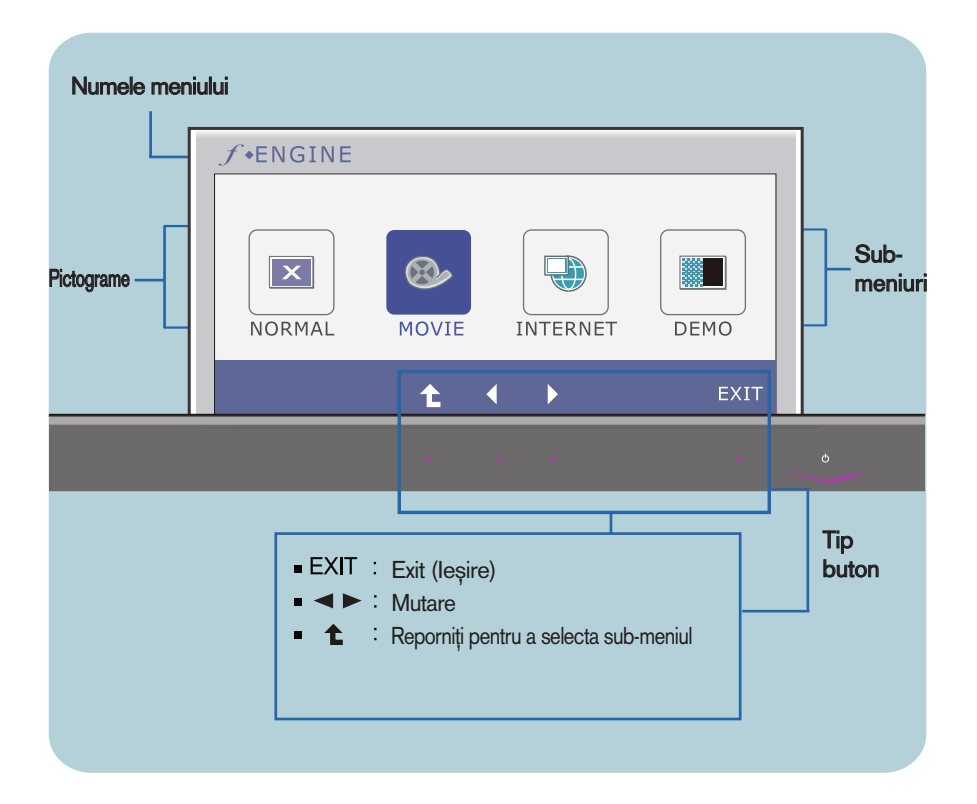

### **NOTĂ**

■ Limba meniului OSD (afișaj pe ecran) de pe monitor poate fi diferită de cea din manual.

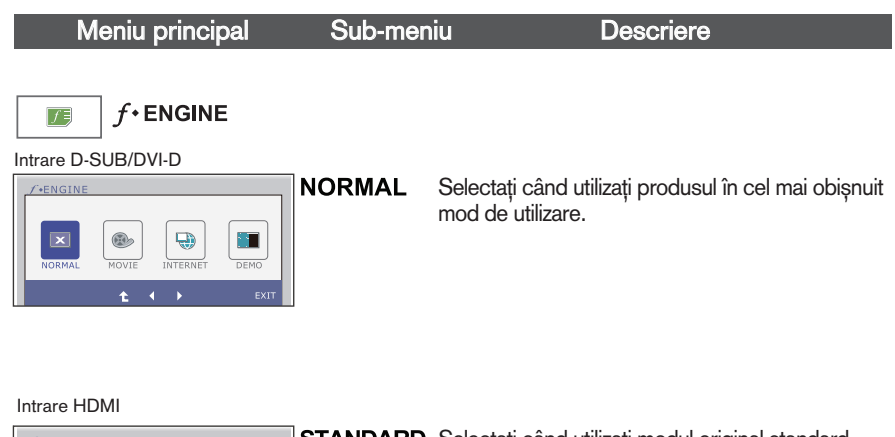

**24**

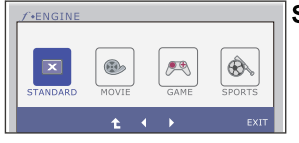

**STANDARD** Selectați când utilizați modul original standard video.

> \* În modul General (Standard), funcția f-ENGINE este dezactivată.

Intrare D-SUB/DVI-D

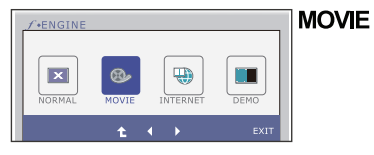

Selectați când urmăriți un fișier video sau un film.

### Intrare HDMI

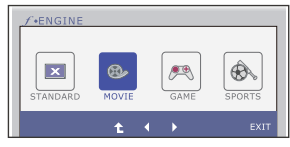

- Exit : leşire
- $\blacksquare \blacktriangleleft \blacktriangleright :$  Mutare
- : Reporni˛i pentru a selecta sub-meniul n.

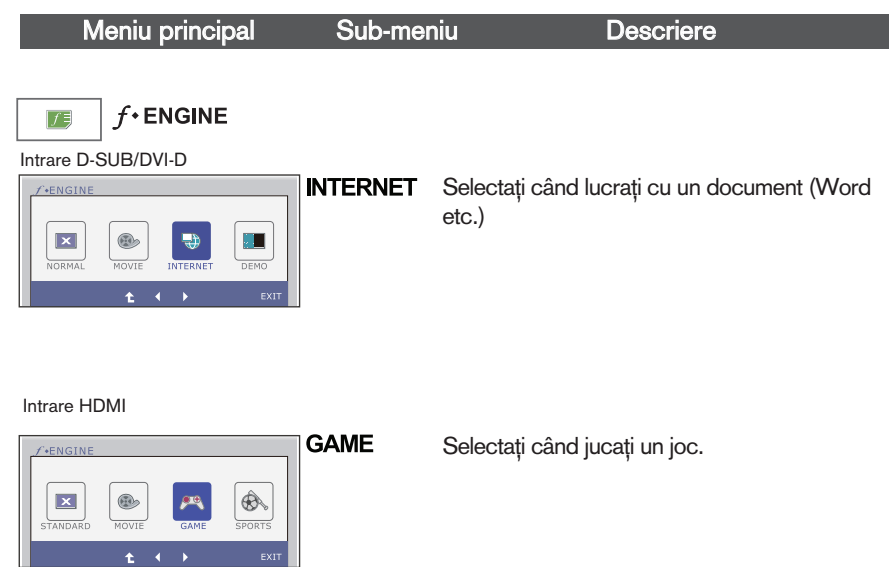

### Intrare D-SUB/DVI-D

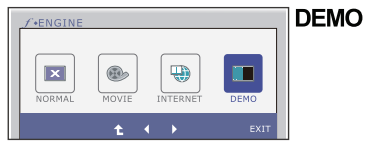

Aceasta este utilizată doar pentru publicitate în magazin. Ecranul va fi împărțit în două pentru a indica modul standard în stânga și modul video în partea dreaptă, astfel încât consumatorii să poate vizualiza diferențele după selectarea modului video.

### Intrare HDMI

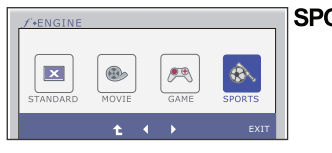

**SPORTS** 

**25**

Selectați când urmăriți programe sportive de ordin general.

- Exit : leşire
- $\blacksquare \blacktriangleleft \blacktriangleright :$  Mutare
- **1** : Reporniți pentru a selecta sub-meniul

Verificați următoarele înainte de a apela la service.

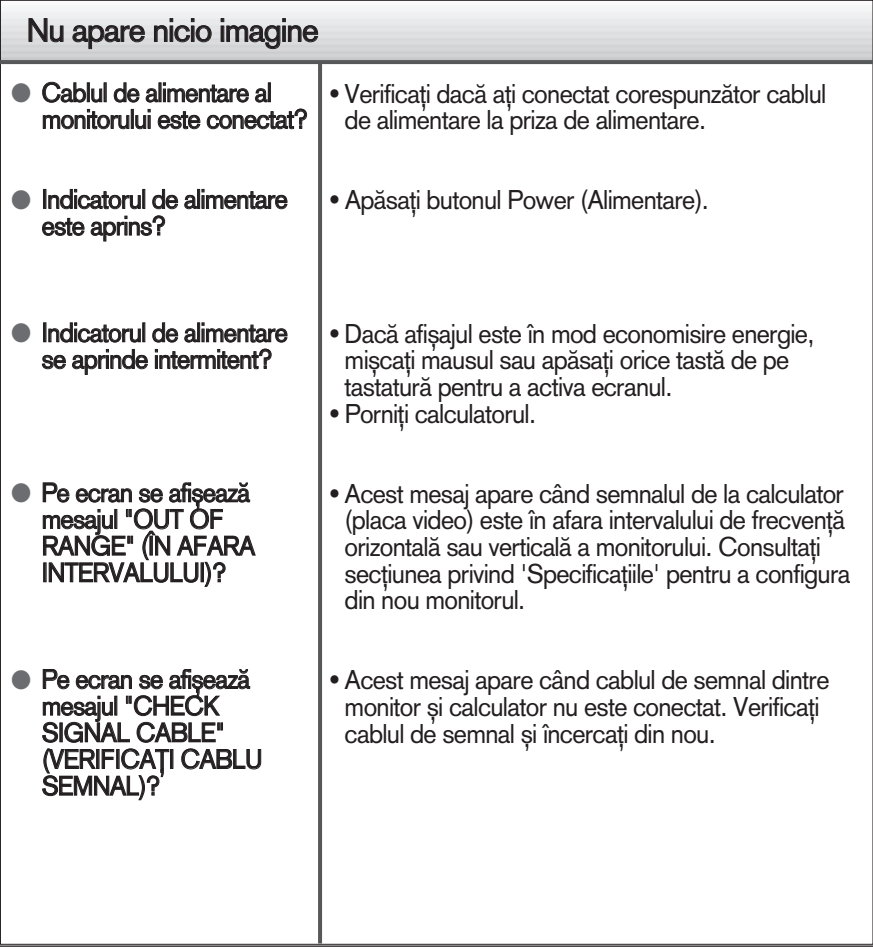

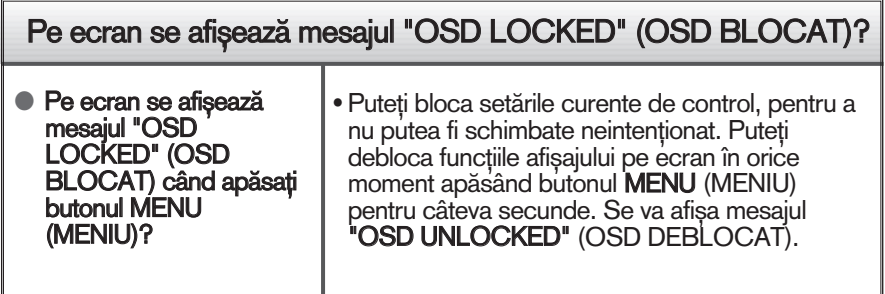

### **Depanare**

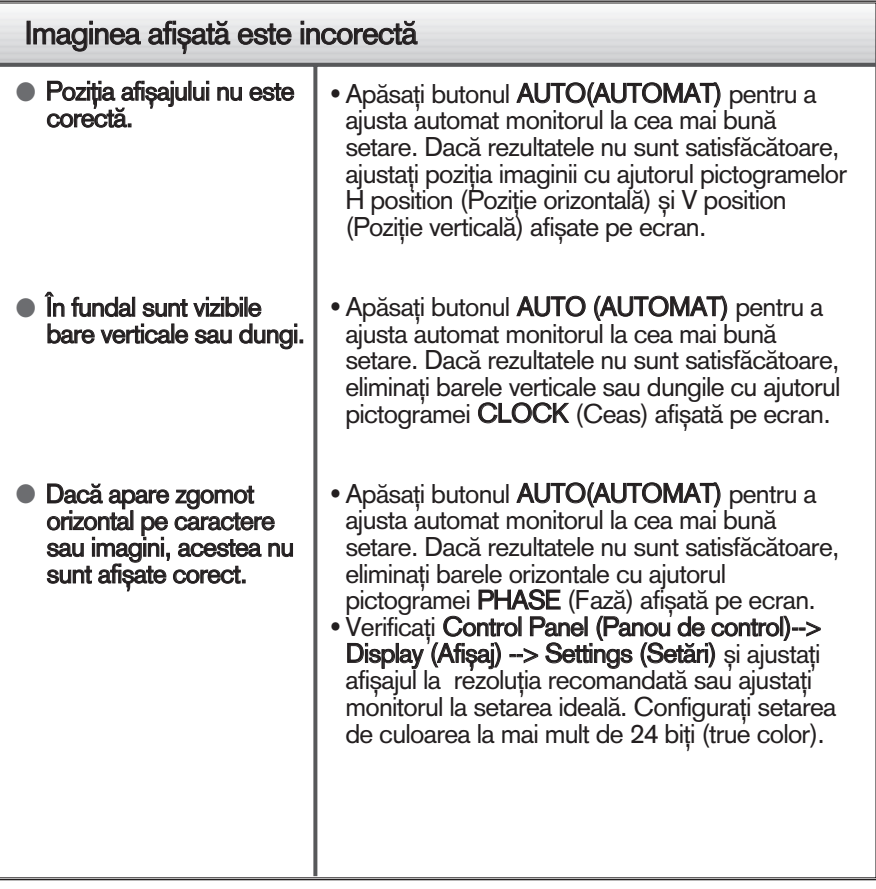

### IMPORTANT

- Verificați Control Panel (Panou de control) --> Display (Afișaj) --> Settings (Setări) pentru a verifica dacă rezoluția sau frecvența au fost modificate. Dacă da, resetați placa video la rezoluția recomandată.
- Dacă nu este selectată rezoluția recomandată (rezoluția optimă, este posibil ca literele să fie încețoșate și ecranul să estompat, trunchiat sau deviat. Asigurați-vă că ați selectat rezoluția recomandată.
- $\blacksquare$  Metoda de setare poate diferi în funcție de calculator sau sistemul de operare, este posibil ca rezoluția menționată să nu fie compatibilă cu placa video. În acest caz, apelați la producătorul calculatorului sau al plăcii video.

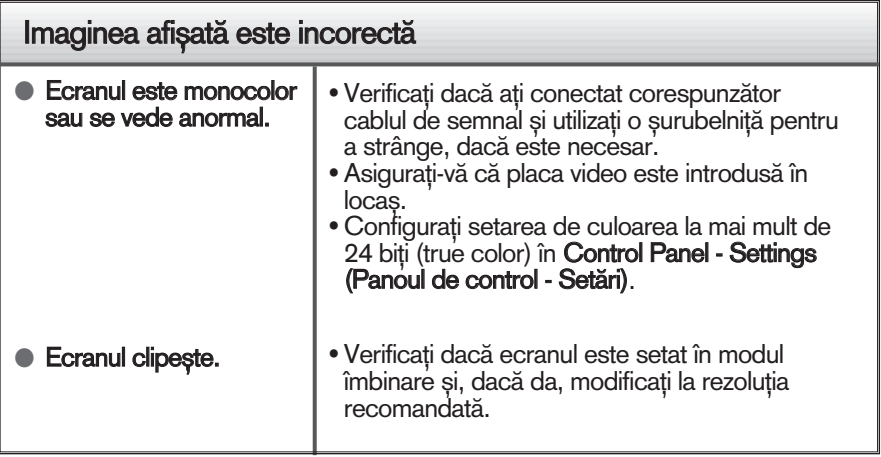

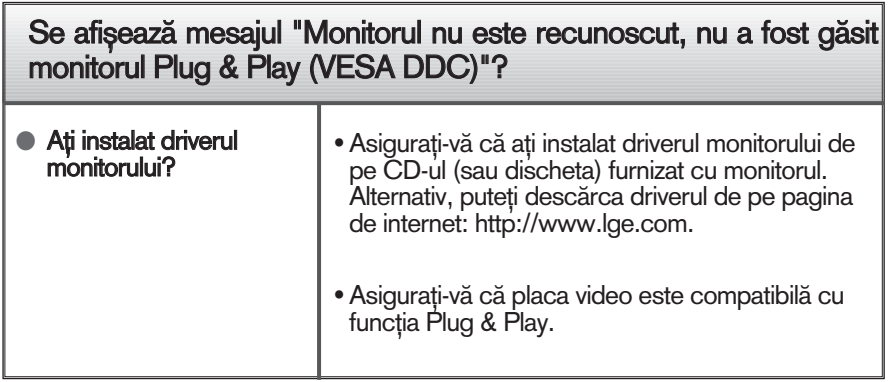

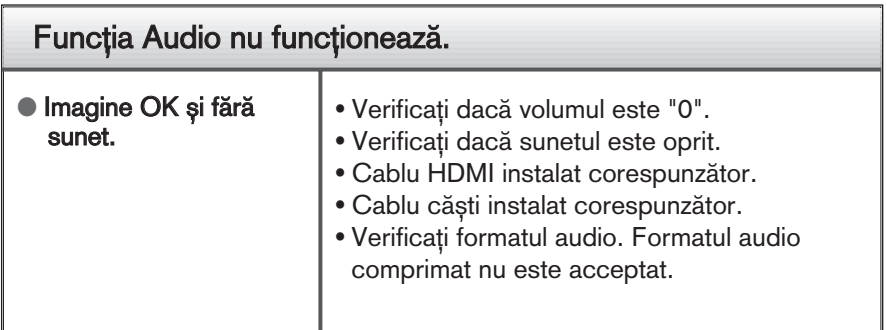

## Specificații external alternative de la construction de la Construction de la Construction de la Construction

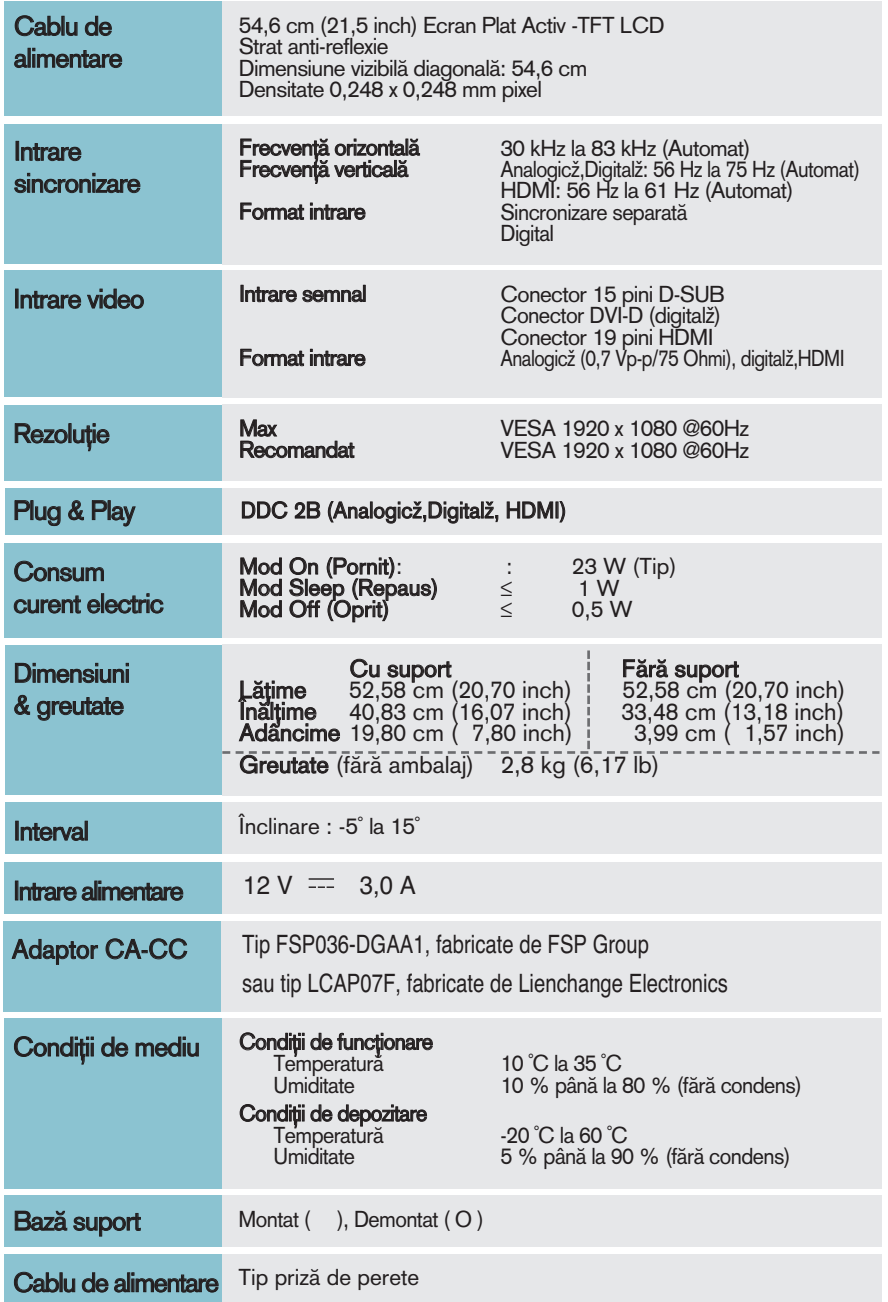

### Notă

Informațiile conținute în acest document sunt subiectul modificării fără notificare.

## Specificații este de la constructura de la constructura de la constructura de la constructura de la constructura de la constructura de la constructura de la constructura de la constructura de la constructura de la construc

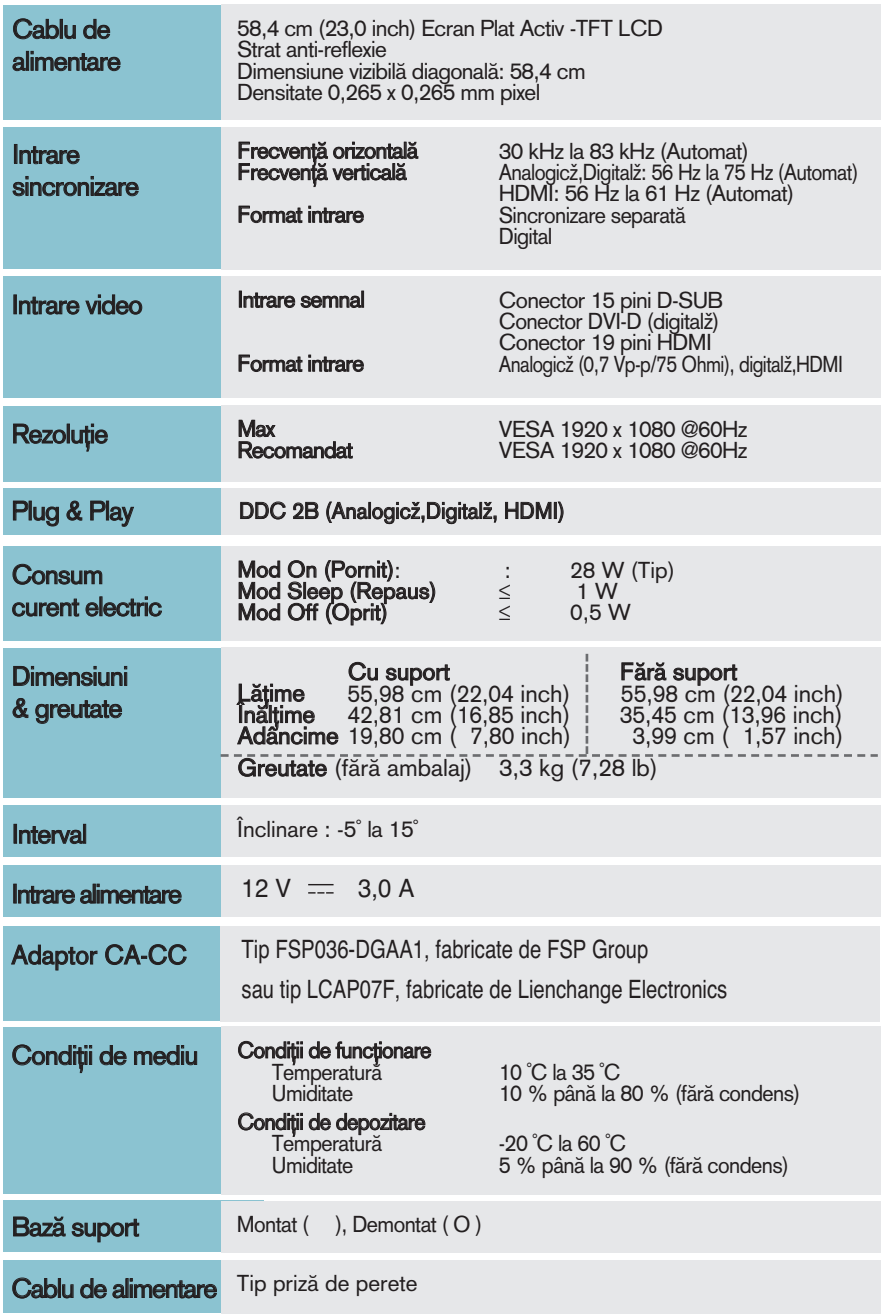

Notă

Informațiile conținute în acest document sunt subiectul modificării fără notificare.

## Moduri presetate de intrare calculator (Rezoluție)

### **DSUB/DVI Timing**

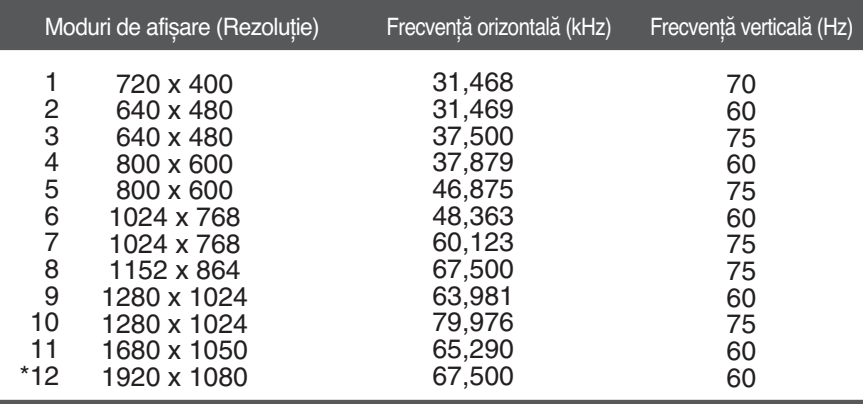

\*Mod recomandat

### **HDMI Timing**

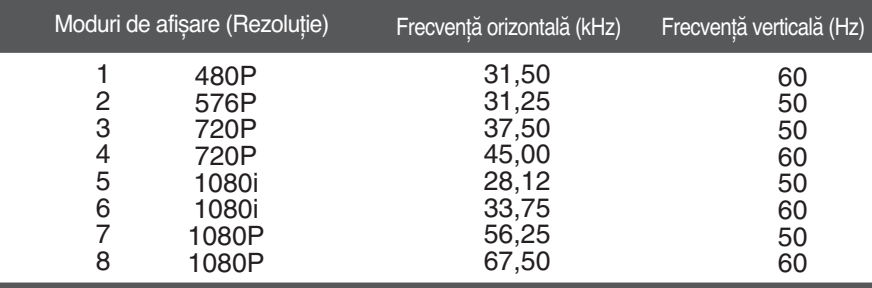

**31**

### Indicator

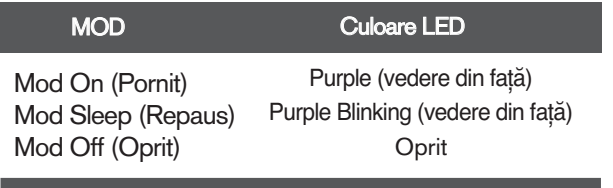

# **Digitally yours**

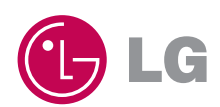